# **ISTRUZIONI PER LA COMPILAZIONE DELLA DOMANDA DI PAGAMENTO DI ACCONTO/SAL E SALDO IN SRTRENTO (non valide per la domanda di anticipo)**

Il beneficiario che intende presentare domanda di pagamento può:

Compilare la domanda in autonomia con le proprie credenziali di accesso;

### o in alternativa

- rivolgersi ad uno sportello CAA accreditato ad operare su SRTrento;
- rivolgersi ad un Consulente accreditato ad operare su SRTrento.

In tal caso è necessario che gli operatori intermediari abbiano precedentemente acquisito e registrato in SRTrento il mandato dell' impresa beneficiaria.

**E' sempre il beneficiario a firmare digitalmente la domanda di pagamento.** 

**Prerequisito obbligatorio, pertanto, è che il beneficiario sia dotato di un dispositivo di firma digitale (smartcard o token USB).** 

Di seguito vengono illustrati i passaggi da seguire per la compilazione della domanda di pagamento:

1. Effettuare il login a SRTrento ed accedere alla sezione **IMPRESA,** ricercare l'impresa beneficiaria per CUAA o ragione sociale e selezionarla:

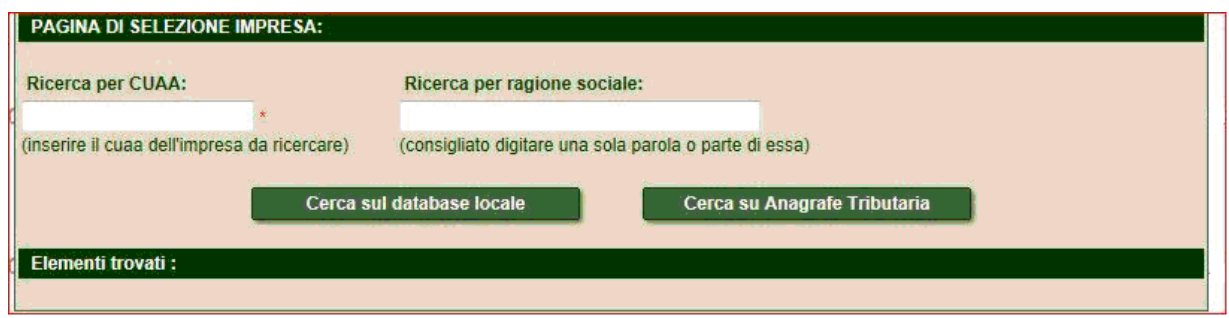

2. All'interno della sezione **domande PSR**, individuare la domanda di aiuto per la quale si intende presentare domanda di pagamento e cliccare su **prosegui** 

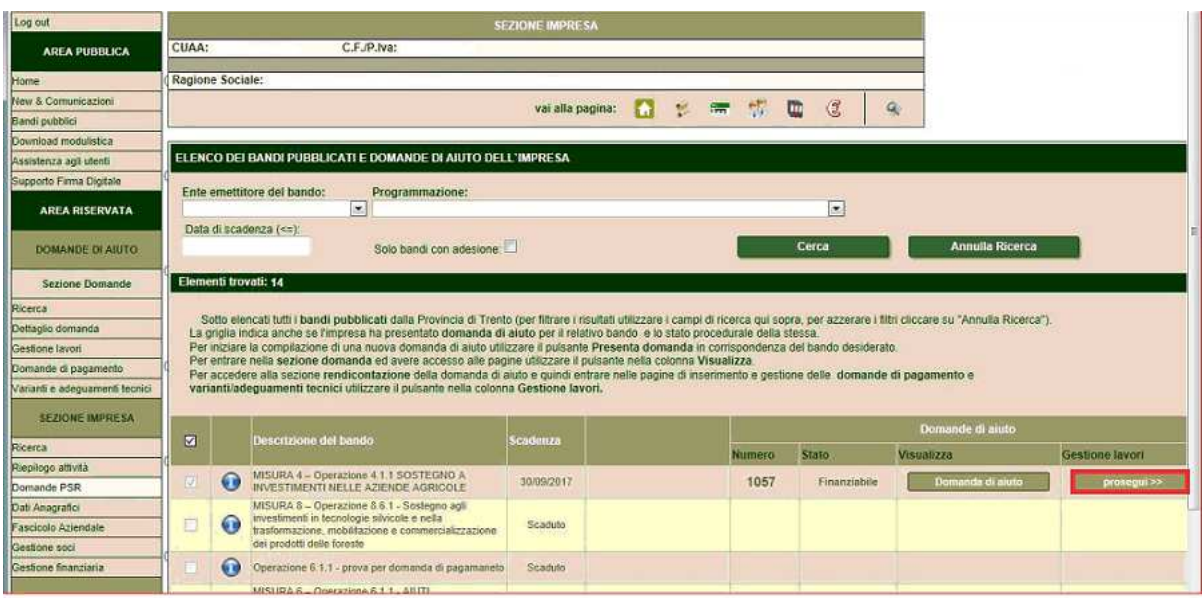

3. Cliccare sul pulsante **Richiedi pagamento** in corrispondenza della tipologia di pagamento desiderata : **ACCONTO/SAL** oppure SALDO

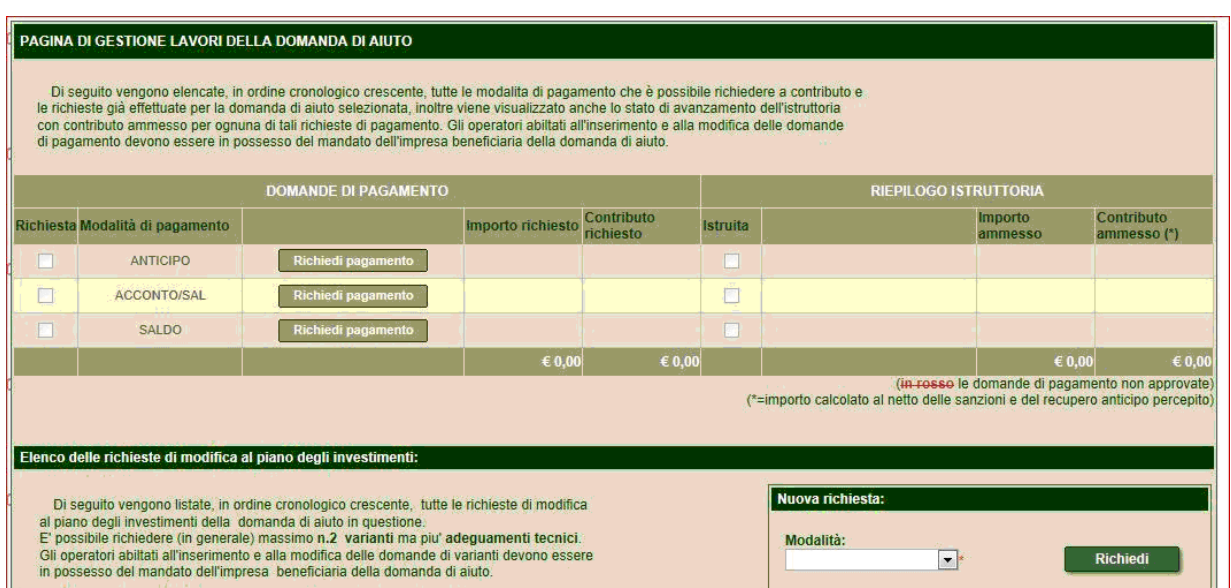

4. Nella prima pagina, **INIZIO PROCEDURA GUIDATA PER LA DOMANDA DI PAGAMENTO** si trovano i dati anagrafici del beneficiario.

In questa pagina è possibile, eventualmente, **annullare** la domanda di pagamento cliccando su **Annulla la domanda di pagamento** . L'operazione di annullamento è possibile solo fino a quando la domanda non sia stata firmata digitalmente.

Per passare da una pagina all'altra cliccare sui pulsanti di navigazione delle pagine:

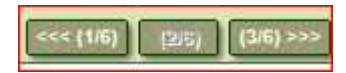

h

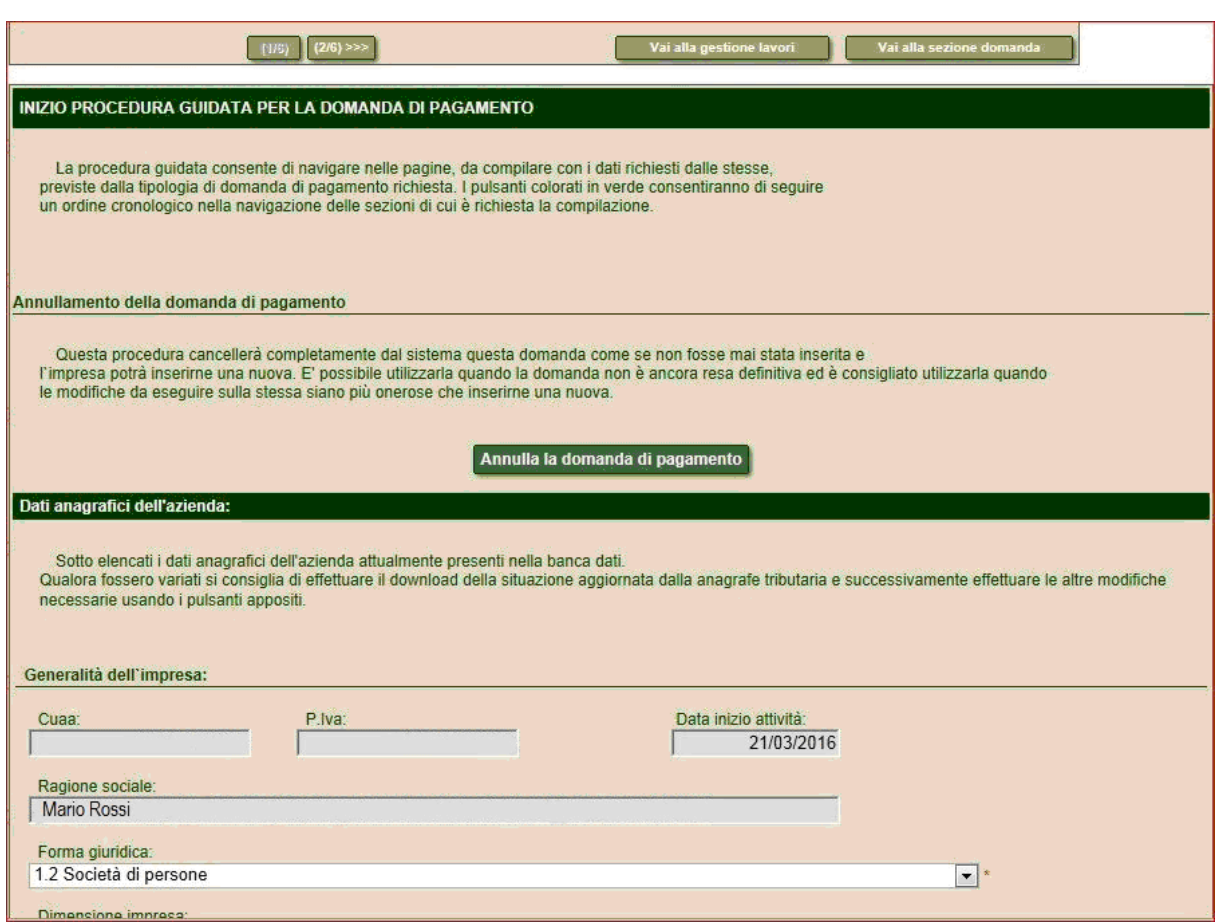

5. Nella pagina successiva si trovano i requisiti soggettivi, specifici per ogni misura di aiuto.

E' necessario compilare quanto proposto e salvare cliccando sul pulsante **Salva i requisiti** 

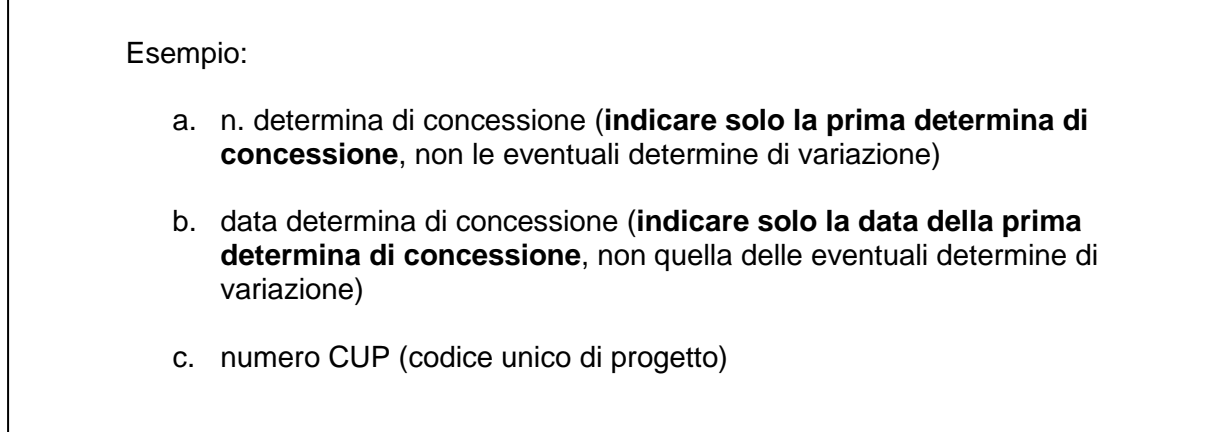

d. breve sinterventi oggetto di di di di di di di di domanda di domanda di pagamento di di domanda di pagament<br>Di pagamento di pagamento di pagamento di pagamento di pagamento di pagamento di pagamento di pagamento di pag

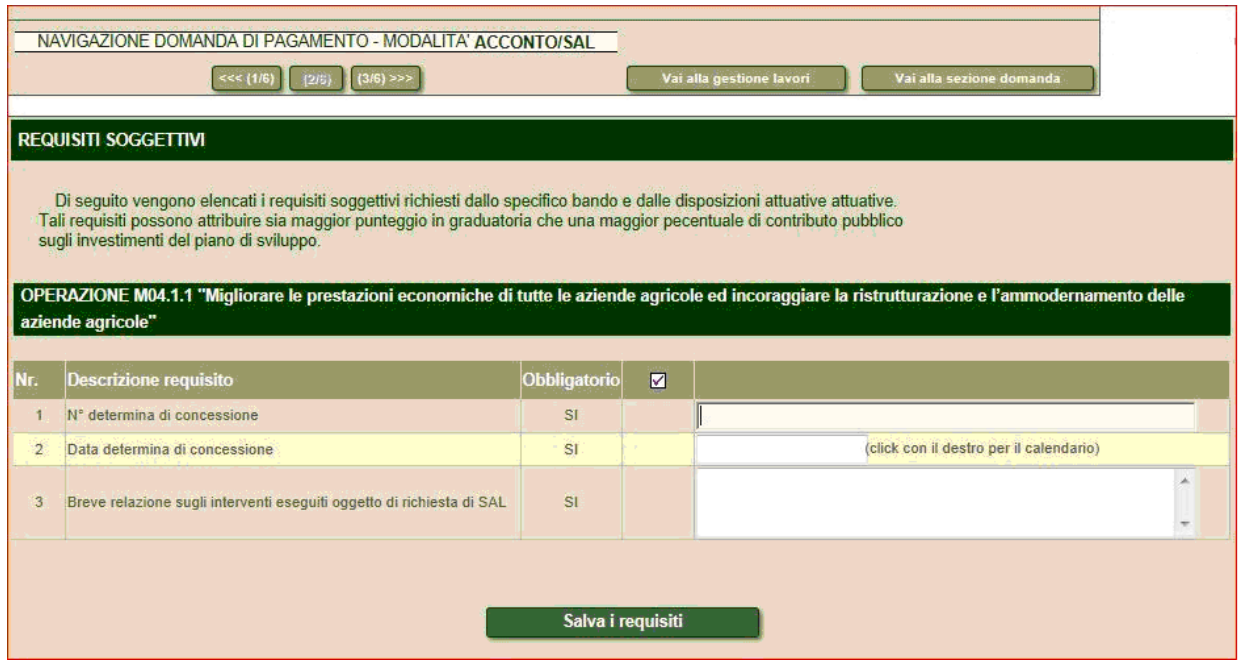

NB: Per la domanda di pagamento modalità **SALDO** successivamente alla pagina dei requisiti soggettivi viene visualizzata la pagina

## **AGGIORNAMENTO DEL BUSINESS PLAN DELLA DOMANDA DI AIUTO**

Questa pagina non deve essere utilizzata  $\rightarrow$  passare direttamente alla pagina successiva.

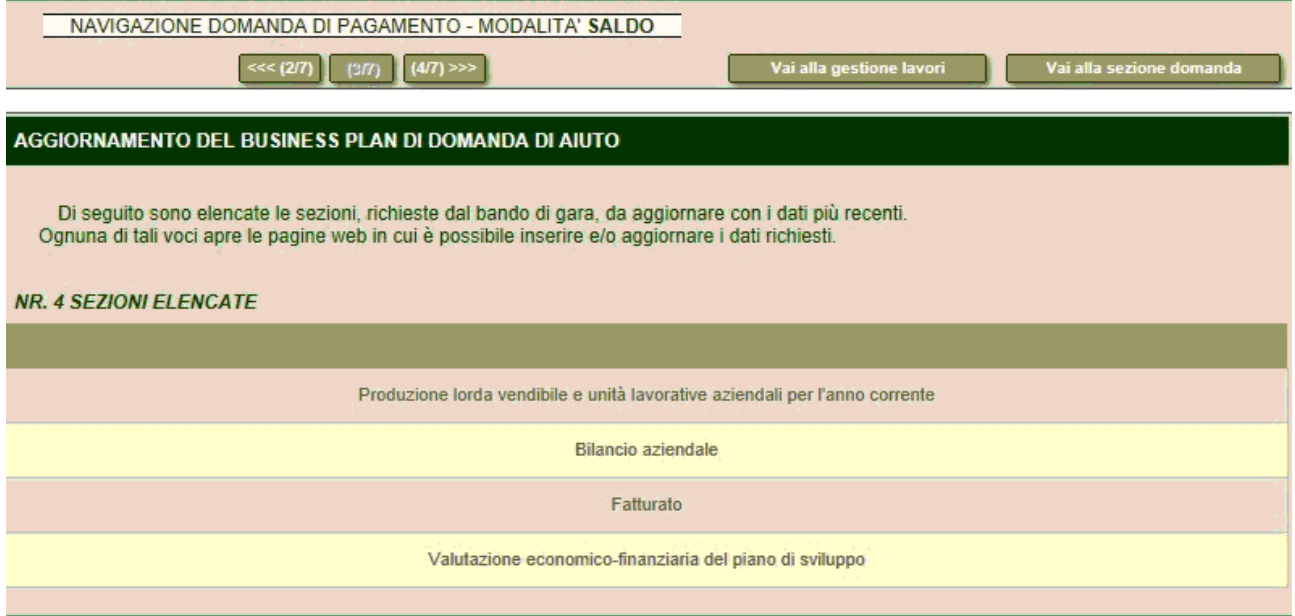

6. Nella pagina successiva si trovano le sezioni: **SPESE SOSTENUTE** e **Dettaglio della spesa .**

La sezione **SPESE SOSTENUTE** è un quadro di riepilogo che si popola man mano che vengono inserite le informazioni nella sezione **Dettaglio della spesa** nella quale è possibile inserire i dati dei singoli giustificativi delle spese sostenute e delle relative operazioni di pagamento effettuate.

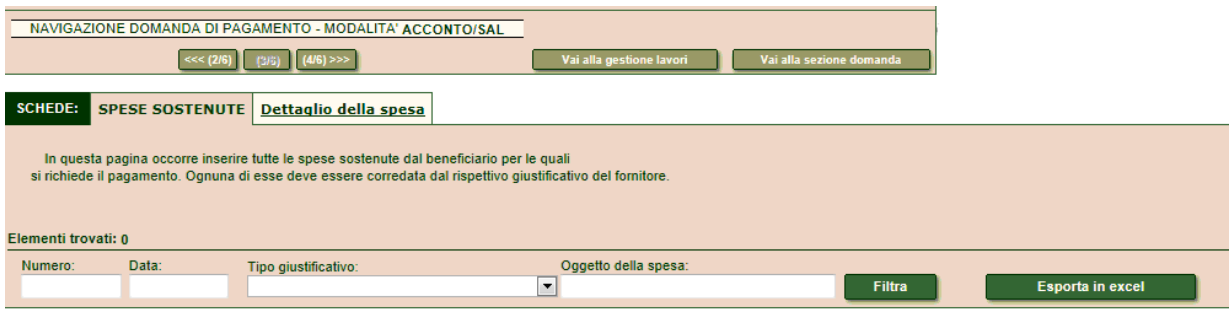

Per inserire un giustificativo di spesa cliccare sulla scheda **Dettaglio della spesa** .

Comparirà la seguente schermata.

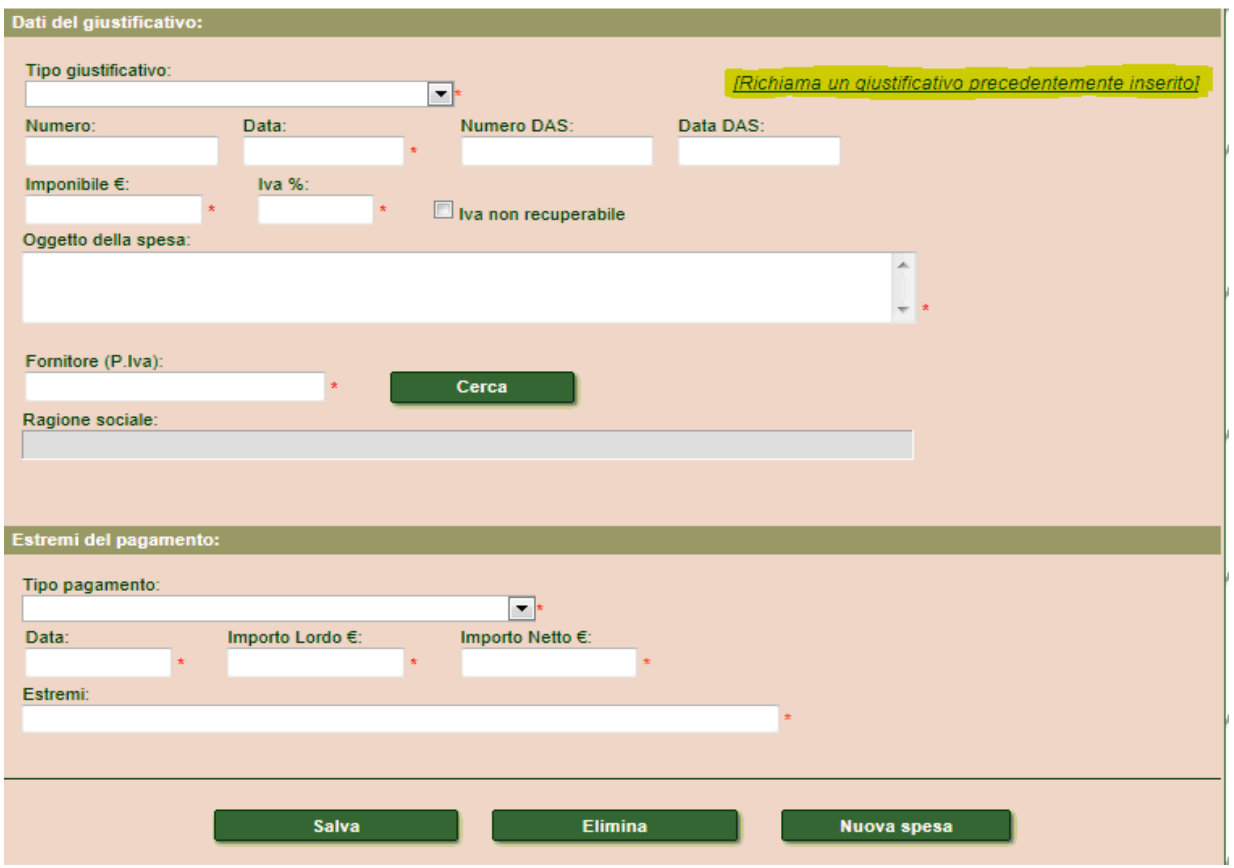

Tutti i campi contrassegnati da un asterisco rosso (\*) sono **obbligatori**.

La scheda è divisa in due sezioni.

- La sezione **Dati del giustificativo**, nella quale devono essere inserite le **informazioni relative al singolo giustificativo di spesa** (riportare quanto indicato sul giustificativo), comprende:

- Tipo giustificativo (es. Fattura)
- Numero (es. numero identificativo riportato sulla fattura)
- Data (data della fattura)
- Numero DAS (documento di trasporto) non obbligatorio
- Data Das non obbligatorio
- Imponibile € (importo IVA esclusa).
- IVA % (indicare l'aliquota IVA applicata)
- Oggetto della spesa (descrivere l'oggetto della spesa)
- Fornitore (P.Iva) (indicare la P.Iva del fornitore e cliccare su **Cerca** . Il sistema cercherà la P.Iva in Anagrafe Tributaria e compilerà automaticamente il campo Ragione sociale. N.B. se la ricerca non dà luogo ad alcun risultato, ciò non costituisce un ostacolo ai fini della presentazione della domanda di pagamento. Per l'inserimento di una partita IVA estera digitare la sigla dello stato estero seguita da uno spazio e dal numero di P.Iva. Esempio: ditta fornitrice austriaca con P.IVA 0123456789. Nel campo Fornitore (P.Iva) inserire: AT 0123456789 Per reperire la sigla dello stato estero consultare il sito: http://www1.agenziaentrate.gov.it/servizi/vies/vies.htm?p=&s=AT&t=1334564132

## **Attenzione:**

Se in un documento di spesa (es. fattura) sono presenti articoli con aliquote IVA differenti, è necessario inserire una "Nuova spesa" per ciascuna aliquota IVA.

Esempio: fattura n° 999 del 10/05/2016 del fornitore avente P.Iva zzz; relativa a: articolo xxx con imponibile €1.000 e IVA al 22%; articolo yyy con imponibile €2.000 e IVA al 10%. Si dovranno riportare i seguenti due giustificativi:

### **Giustificativo n°1**

Tipo giustificativo: Fattura Numero: 999 Imponibile: 1000 IVA %: 22 Oggetto della spesa: articolo xxx Fornitore (P.Iva): zzz

#### **Giustificativo n°2**

Tipo giustificativo: Fattura Numero: 999 Imponibile: 2000 IVA %: 10 Oggetto della spesa: articolo yyy Fornitore (P.Iva): zzz

- La sezione **Estremi del pagamento** comprende:

- Tipo di pagamento (es. bonifico bancario/postale)
- Data
- Importo lordo (indicare l'importo effettivamente esborsato a corrispettivo del giustificativo di spesa inserito nella sezione **dati del giustificativo**)
- Importo netto (si compila automaticamente in base all'aliquota IVA indicata nella sezione **dati del giustificativo**)
- Estremi (indicare gli estremi dell'operazione di pagamento riportati sulla ricevuta di pagamento). **N.B.: se l'informazione non dovesse essere disponibile digitare 0**).

Infine cliccare **Salva**.

Il pulsante **Nuova spesa** permette di inserire un nuovo giustificativo di spesa e relativo pagamento.

**Attenzione:** nel caso in cui un giustificativo di spesa (es. fattura) sia stato pagato con più operazioni di pagamento (es. 2 bonifici), dopo aver inserito i dati del giustificativo di spesa, inserire i dati relativi alla prima operazione di pagamento e **salvare**. **Salva**.

Successivamente, per inserire i dati della **seconda operazione di pagamento**, cliccare su **Nuova spesa** e poi sul link in alto **Richiama un giustificativo precedentemente inserito**: verrà proposto l'elenco dei giustificativi di spesa già inseriti.

Selezionare il giustificativo di spesa appena inserito e compilare solo i dati della sezione **Estremi del pagamento** relativi alla seconda operazione di pagamento.

**Attenzione:** nel caso in cui con una sola operazione di pagamento siano stati pagati più giustificativi di spesa (es. 2 fatture), dopo aver inserito i dati del primo giustificativo di spesa, nella sezione **Estremi del pagamento** inserire i dati identificativi dell'operazione di pagamento (Tipo pagamento; Data; Estremi) e nel campo Importo lordo digitare la quota parte dell'operazione di pagamento destinata al primo giustificativo di spesa. Cliccare sul pulsante **Salva** .

Successivamente, cliccare su **Nuova spesa** e inserire i dati del secondo giustificativo di spesa. Nella sezione **Estremi del pagamento** inserire gli stessi dati identificativi dell'operazione di pagamento precedente (Tipo pagamento; Data; Estremi) e nel campo Importo lordo digitare la quota parte dell'operazione di pagamento destinata al secondo giustificativo di spesa. Cliccare sul pulsante **Salva**.

Cliccando sulla scheda: **SPESE SOSTENUTE** si possono consultare tutti i dati inseriti, mentre cliccando sul pulsante **Dettaglio** posto a fianco di ogni giustificativo inserito è possibile riaprire la scheda di inserimento dati per apportare eventuali modifiche o eliminare il giustificativo stesso.

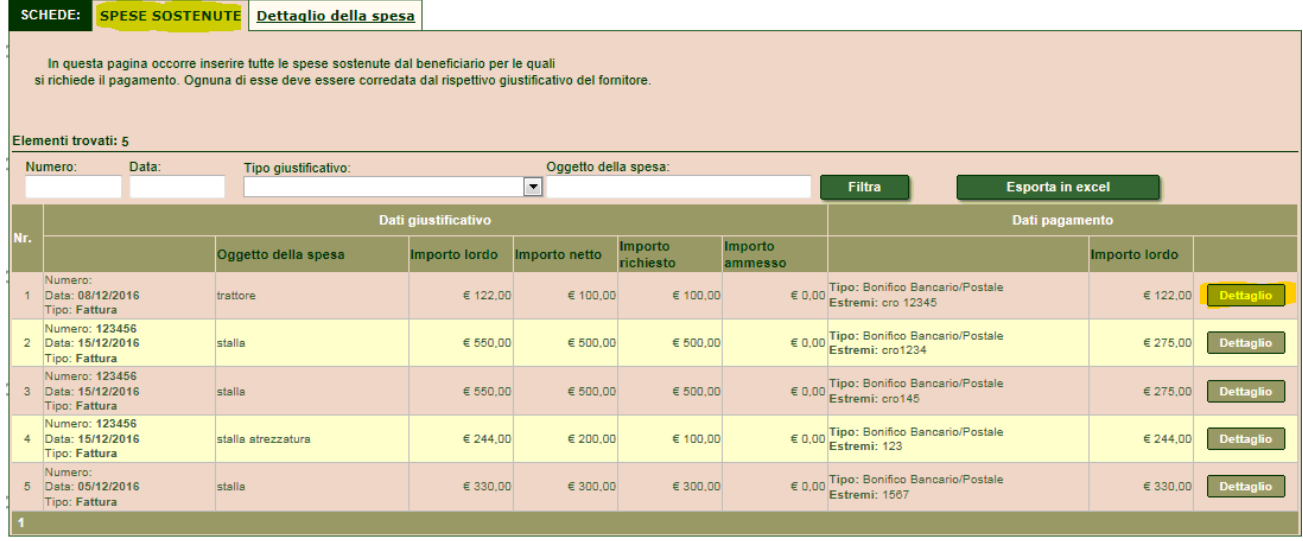

7. Nella pagina successiva **PIANO DEGLI INVESTIMENTI** viene proposto l'elenco degli investimenti oggetto della domanda di aiuto.

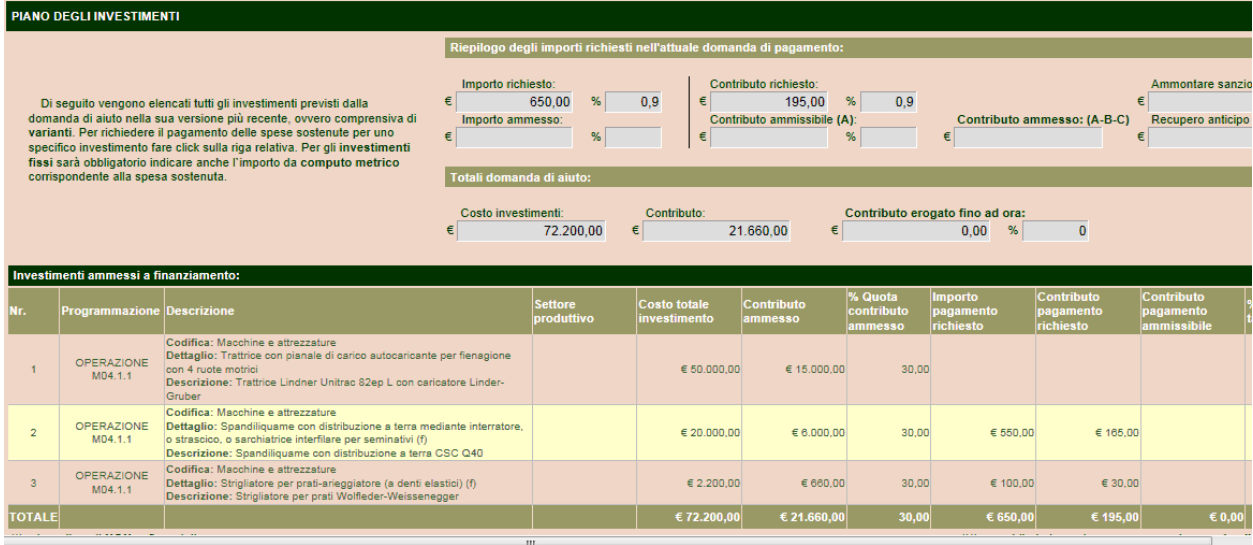

Cliccare sull'investimento per il quale si intendono rendicontare le spese sostenute. Si aprirà la sezione **RENDICONTAZIONE DELL'INVESTIMENTO** nella quale bisogna associare all'investimento selezionato i giustificativi di spesa pertinenti, selezionandoli tra quelli precedentemente inseriti nella sezione "Spese sostenute"

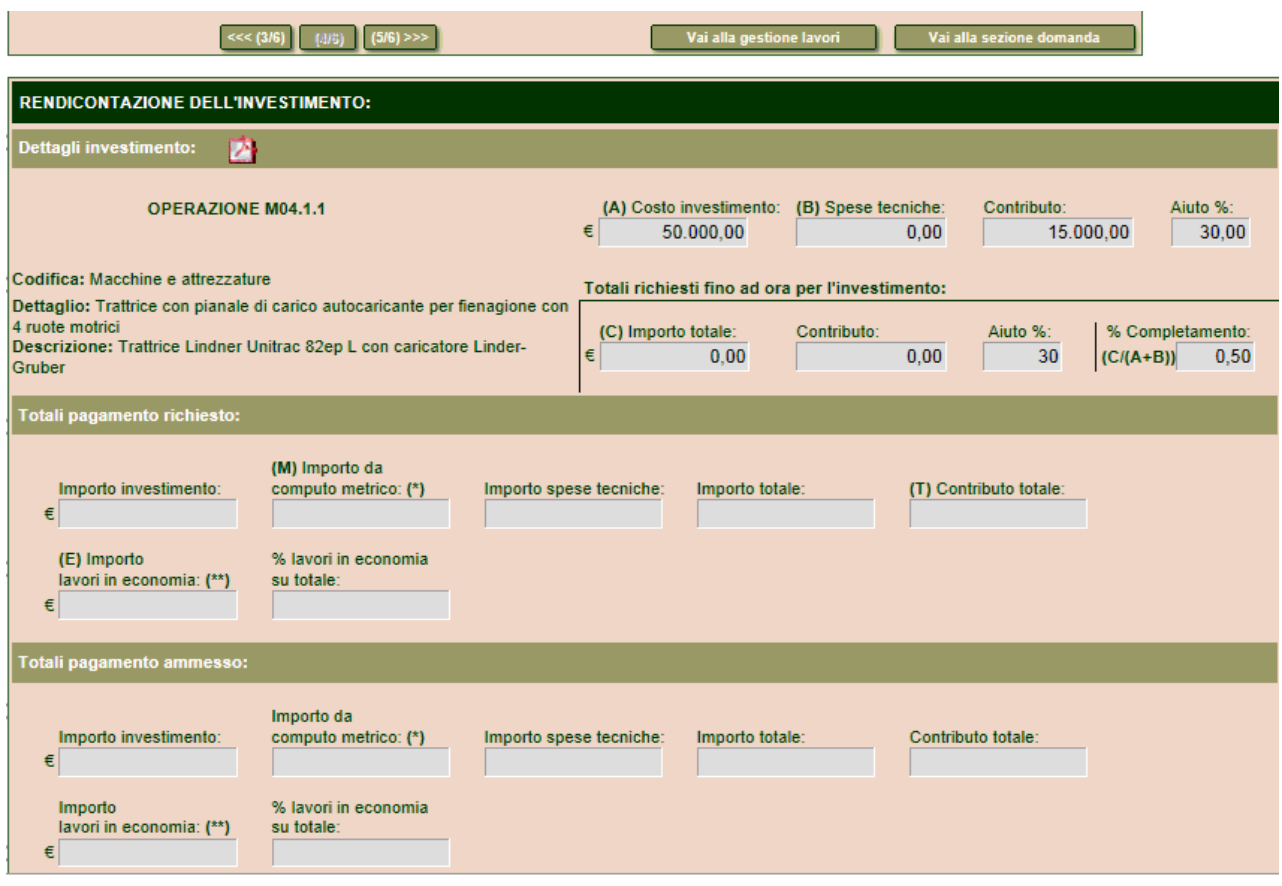

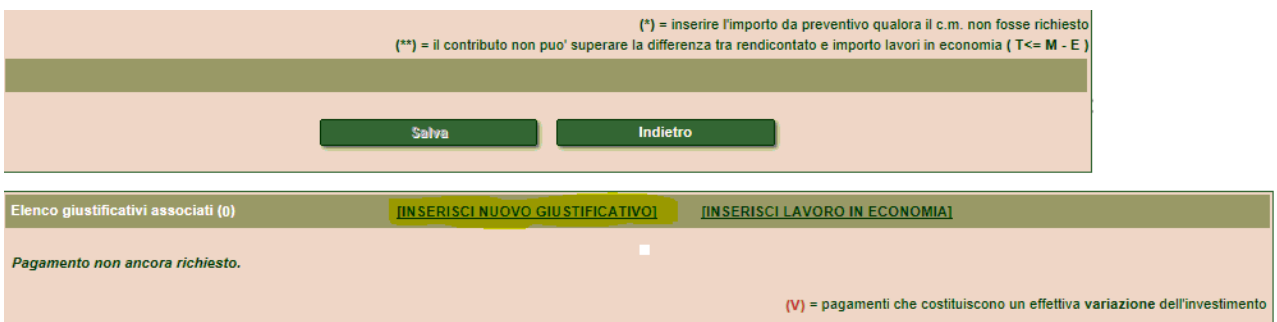

Cliccare in fondo alla pagina su **INSERISCI NUOVO GIUSTIFICATIVO**, verrà proposto l'elenco di tutti giustificativi di spesa precedentemente inseriti.

Selezionare il/i giustificativi da associare all'investimento in quanto pertinenti.

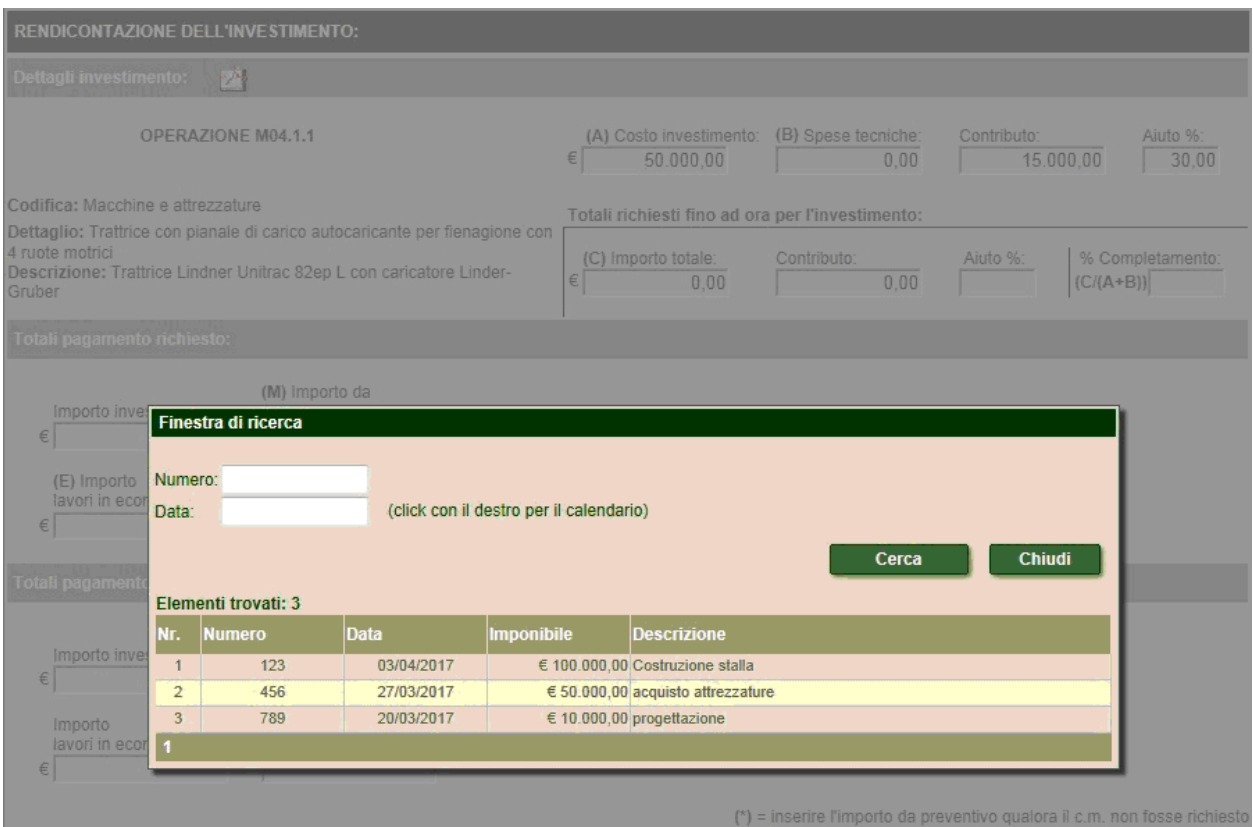

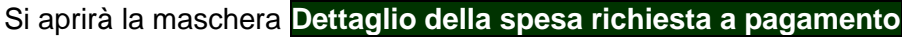

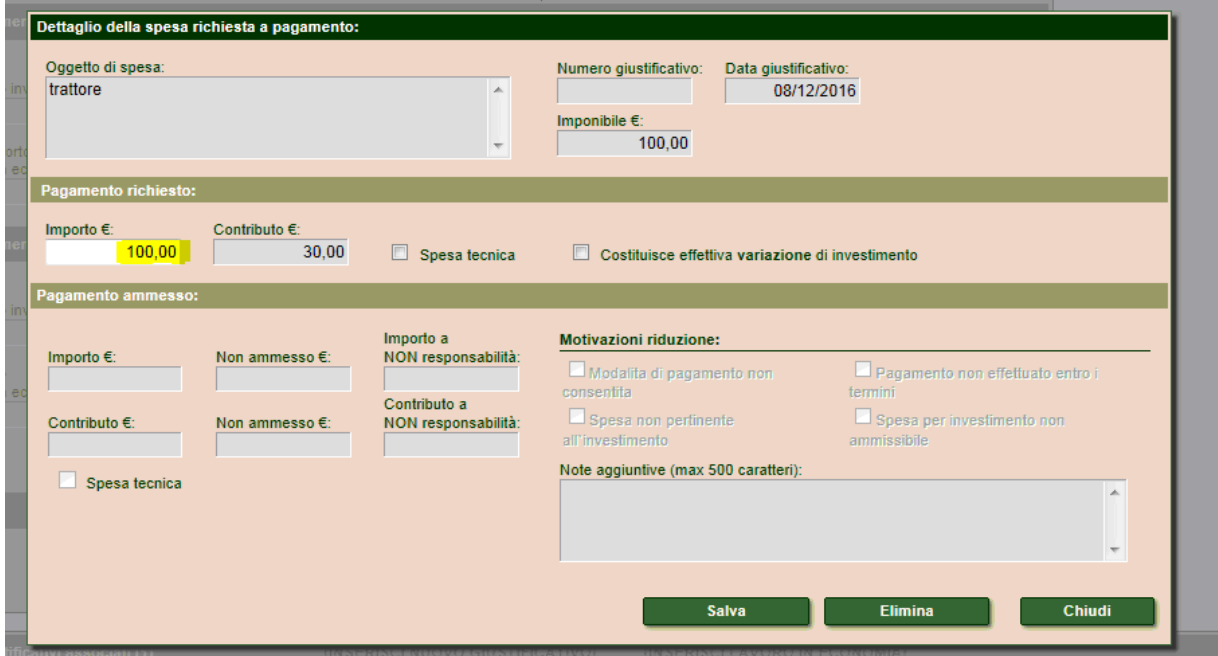

Nella casella **importo €** digitare la quota parte dell'importo del giustificativo di spesa selezionato effettivamente speso per l'investimento che si sta rendicontando. L'importo digitato può anche essere superiore alla spesa ammessa per quell'investimento ma deve essere sempre relativo a voci di spesa pertinenti all'investimento che si sta rendicontando.

## **Esempio:**

## **Investimento 1** – trattore (spesa ammessa  $\epsilon$ 50.000)

Come giustificativo di spesa è stata inserita (e associata) una fattura di €130.000 di cui €100.000 pe il trattore (inerente la domanda di aiuto) ed €30.000 per una macchina aziendale (non richiesta in domanda di aiuto). Il beneficiario dovrà fare attenzione ad imputare solo l'importo relativo al trattore (€100.000) anche se superiore alla spesa ammessa per il trattore stesso. Dovrà, invece, escludere l'importo relativo alla macchina aziendale (€30.000).

**Investimento 2** – costruzione stalla (spesa ammessa  $\epsilon$ 90.000)

**Investimento 3** – costruzione deposito attrezzi (spesa ammessa  $\epsilon$ 60.000)

Come giustificativo di spesa è stata inserita una sola fattura di €150.000 in cui sono computati i lavori elettrici per la stalla (€100.000) e per il deposito attrezzi (€30.000) inerenti la domanda di aiuto, ma anche per l'abitazione principale (€20.000) non richiesta in domanda di aiuto.

Per l'investimento 2 il beneficiario dovrà associare la suddetta fattura ed imputare la quota parte dell'importo della fattura relativo ai lavori elettrici eseguiti per la stalla (€100.000) anche se superiore alla spesa ammessa. Dovrà, invece, escludere la quota parte dell'importo della fattura relativa ai lavori elettrici eseguiti per l'abitazione principale (€20.000). La quota parte relativa ai lavori elettrici eseguiti per il deposito attrezzi (€30.000) verrà imputata all'investimento 3.

Per l'investimento 3 il beneficiario dovrà associare la suddetta fattura ed imputare la quota parte dell'importo della fattura relativo ai lavori elettrici eseguiti per il deposito attrezzi (€30.000). Dovrà, invece, escludere la quota parte dell'importo della fattura relativa ai lavori elettrici eseguiti per

l'abitazione principale ( $\epsilon$ 20.000). La quota parte relativa ai lavori elettrici eseguiti per la stalla è già stata imputata all'investimento 2 (€100.000).

Cliccare sul pulsante **Salva** per salvare le informazioni inserite.

Cliccando su **Chiudi** si ritorna alla pagina di rendicontazione dell'investimento dove sarà visualizzato l'elenco di tutti i giustificativi di spesa associati all'investimento con i relativi importi rendicontati.

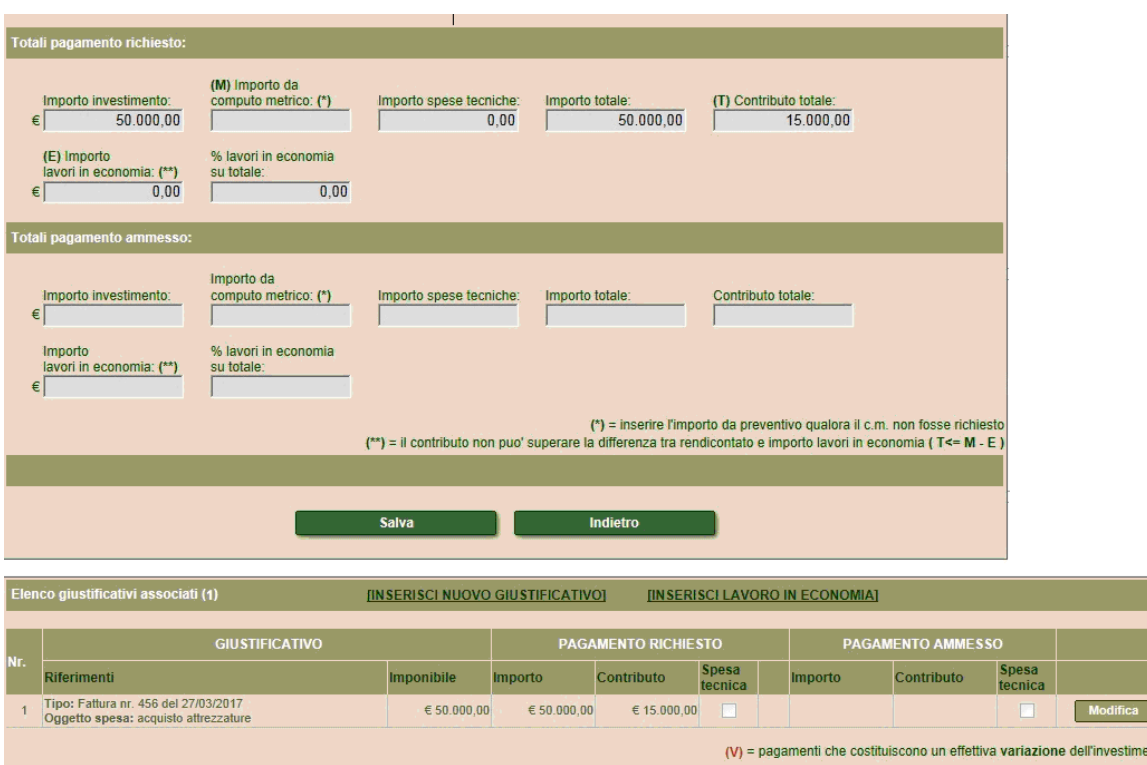

E' possibile eliminare un giustificativo o modificare l'importo rendicontato mediante il pulsante **Modifica** posto a fianco di ogni giustificativo in elenco.

Dopo aver associato tutti i giustificativi all'investimento di riferimento, nella sezione **Totali**  pagamento richiesto, compilare il campo *Importo da computo metrico*: è necessario riportare la stessa cifra che si trova nel campo *Importo investimento*.

Questa operazione non va effettuata per gli investimenti che hanno come codifica Macchine e attrezzature

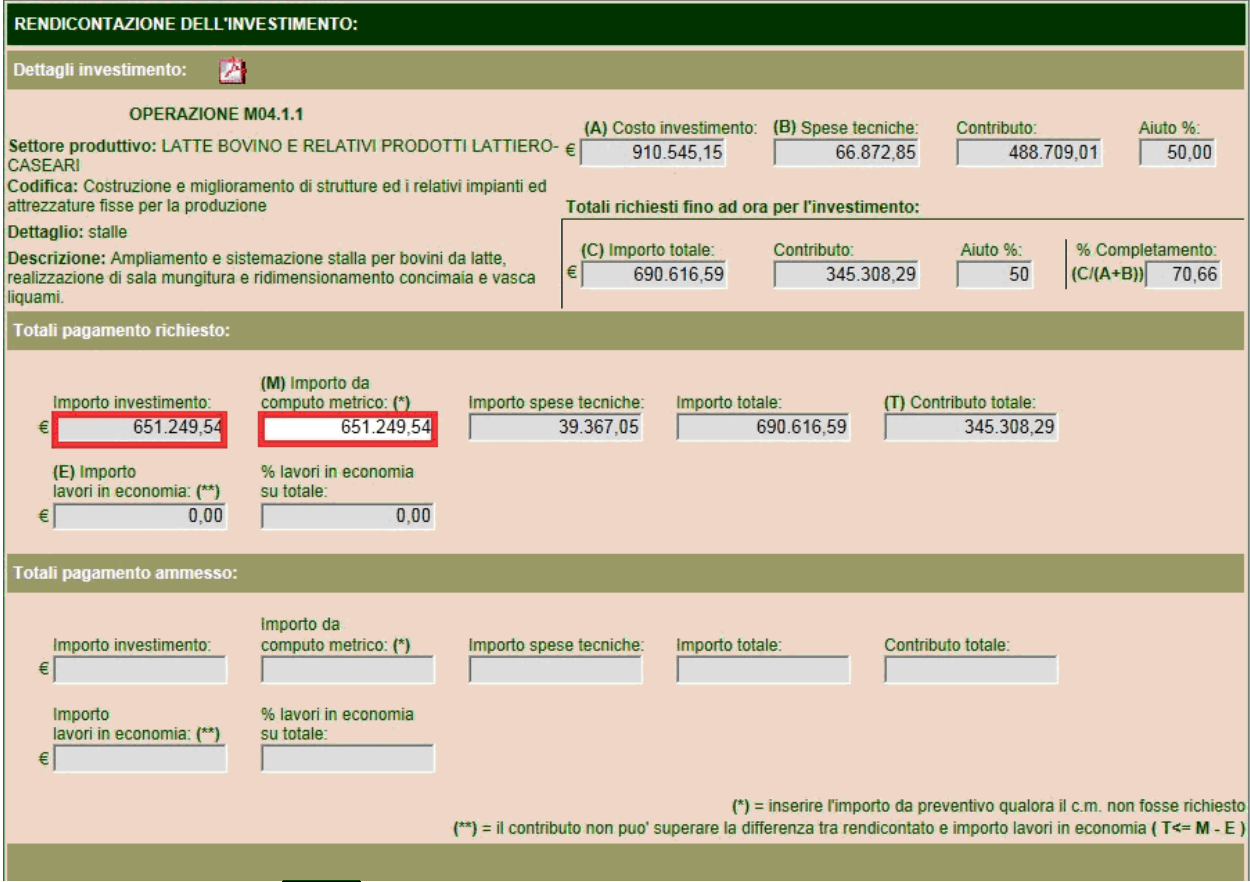

Cliccare sul pulsante **Salva** per salvare le informazioni inserite.

Effettuare l'operazione di rendicontazione delle spese per tutti gli investimenti oggetto della domanda di pagamento.

8. Nella pagina successiva si trova la **CHECKLIST DI CONTROLLO DELLA DOMANDA DI PAGAMENTO**, se tutto è stato inserito correttamente, dopo aver cliccato su **Verifica dei requisiti** gli esiti di verifica riporteranno tutti  $|S|$ , altrimenti è necessario tornare nelle pagine precedenti per inserire i dati corretti:

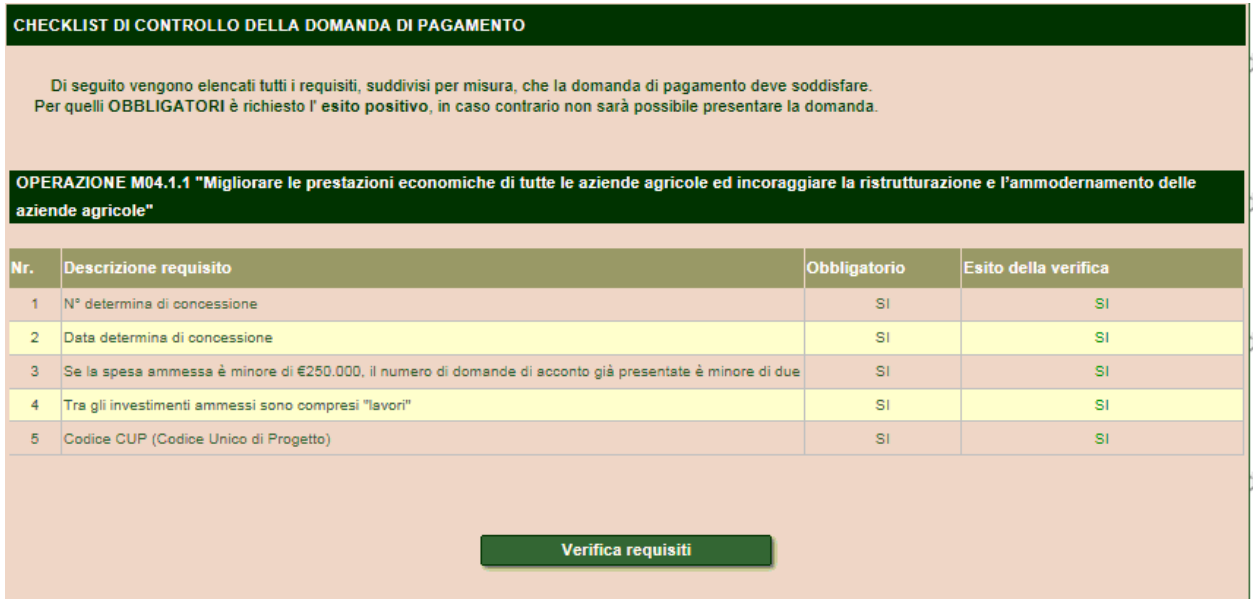

9. In quest'ultima pagina: **DICHIARAZIONE DEGLI ALLEGATI** nel campo **Descrizione** è necessario, per ogni categoria di documenti prevista dal bando, descrivere la categoria ed il n° di documenti, relativi a quella categoria, che saranno successivamente consegnati in busta chiusa al competente ufficio della Provincia.

Ad esempio:

- digitare nel campo Descrizione: Nr 5 fatture. Cliccare su **Inserisci**;
- digitare nel campo Descrizione: Nr 5 bonifici. Cliccare su **Inserisci**;
- digitare nel campo Descrizione: Nr 1 certificazione direttore lavori. Cliccare su **Inserisci**.

Si otterrà quanto visibile nella schermata seguente:

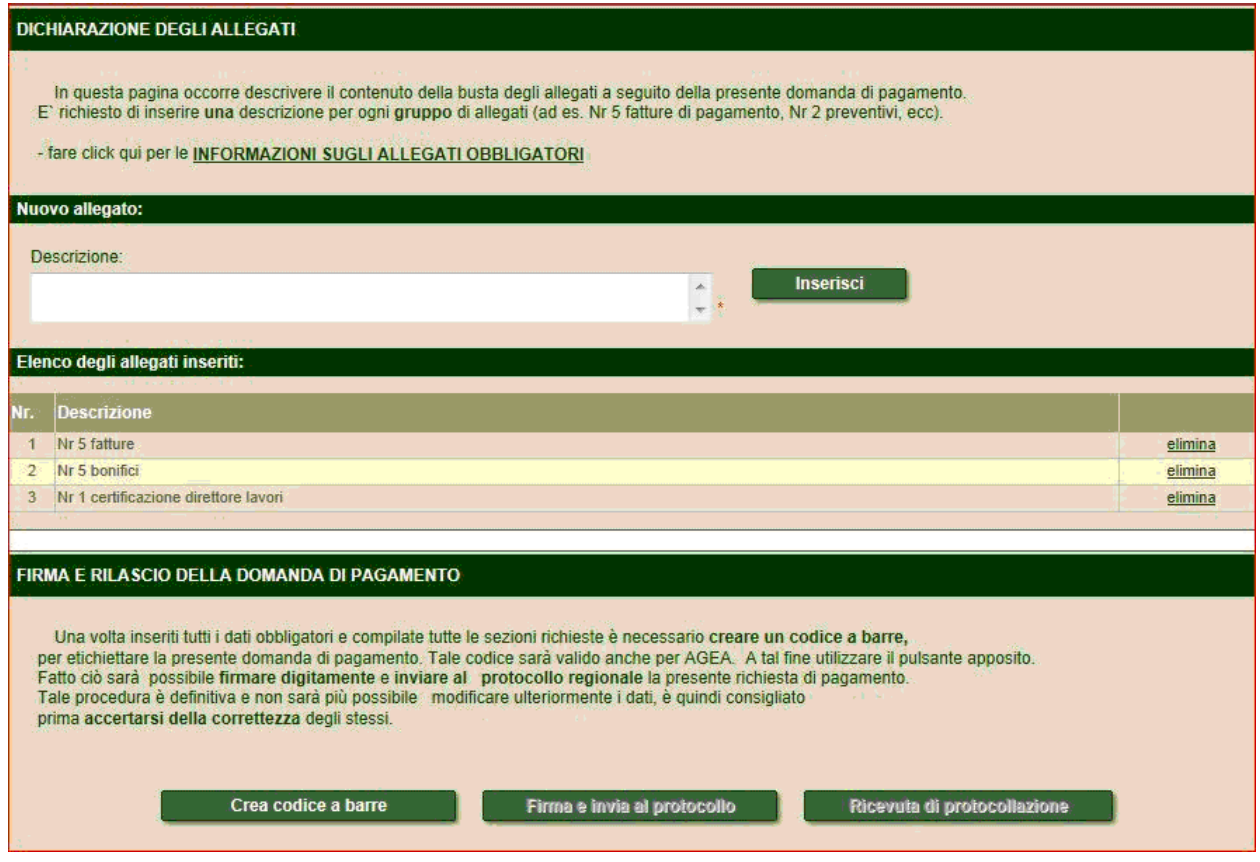

Per eliminare una voce inserita cliccare sul corrispondente tasto **elimina**

A questo punto la domanda di pagamento è completa in tutte le sue parti.

Per renderla definitiva cliccare su **Crea codice a barre** poi **Firma e invia a protocollo** che attiva la procedura di firma digitale del **beneficiario** nella quale verrà richiesto il **codice PIN del dispositivo di firma personale**.

Successivamente all'operazione di firma digitale, cliccando sul pulsante **Ricevuta di protocollazione** è possibile ottenere la ricevuta di protocollazione della domanda.